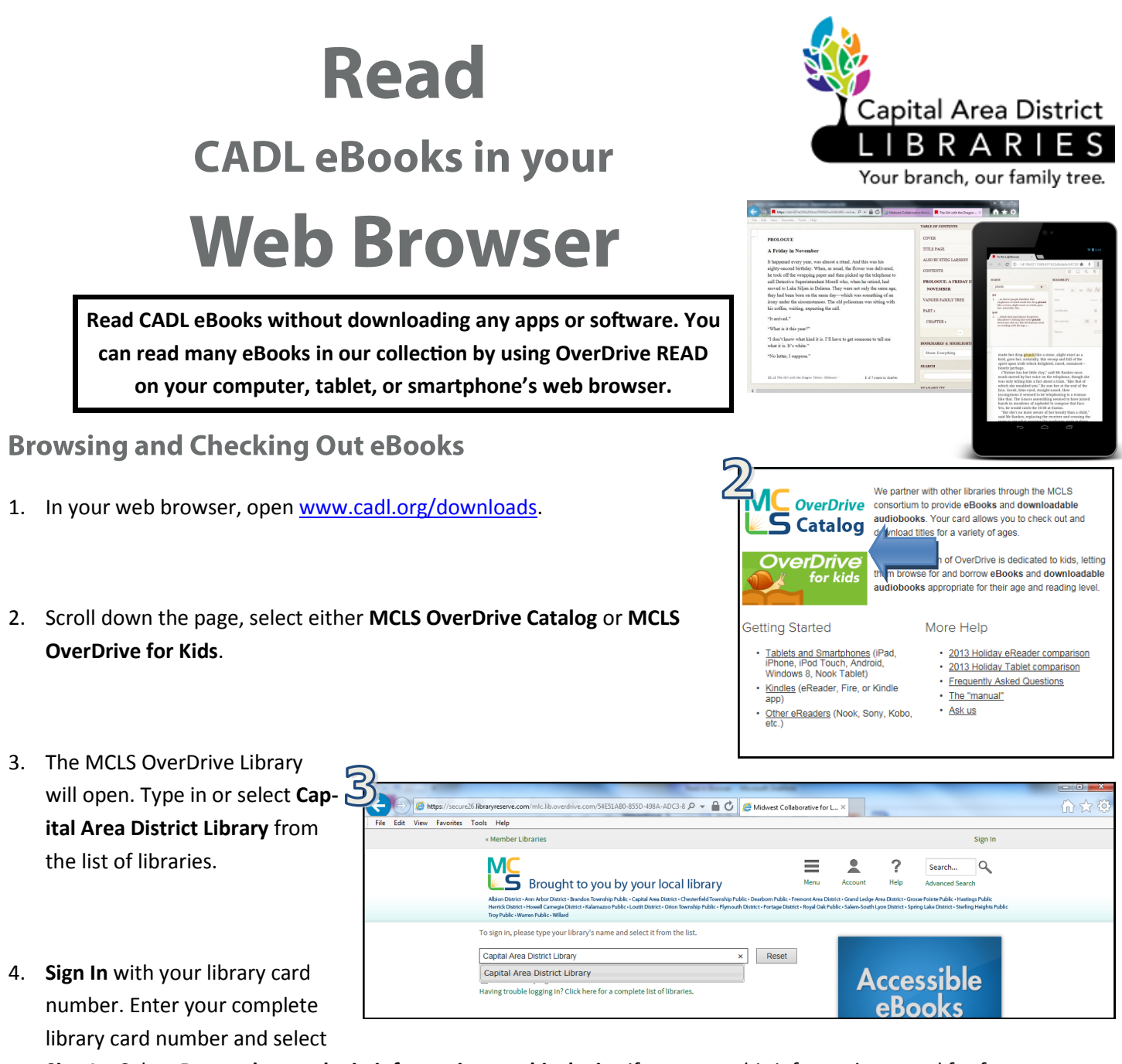

**Sign In.** Select **Remember my login information on this device** if you want this information saved for future use.

5. Browse for a book by pressing the menu button or search for a specific title or author by pressing the magnifying glass and typing in your search in the box to the left.

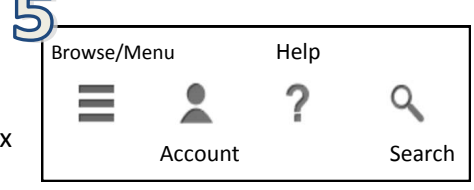

- OverDrive has some icons that you may want to be familiar with.
	- a.  $\frac{1}{2}$  titles that CADL has bought specifically for CADL, not MCLS, patrons.
		- b. Black open book—available eBook.
		- c. Gray open book—eBook that you'll have to place a hold on.
		- d. Black headphones– available audiobook.
		- e. Gray headphones—audiobook that you'll have to place a hold on.

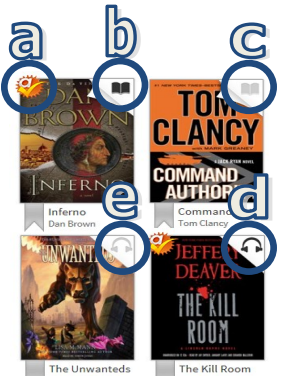

- 6. Check if the book you've found is available to read in your browser by pressing the cover. If one of the Available Formats on the right hand side says Over-Drive READ, select **Borrow**.
	- If OverDrive READ is not listed in Available Formats, this is one of the few books that would need to be downloaded to your computer or device. Please use the [appropriate guide](http://www.cadl.org/downloads) for

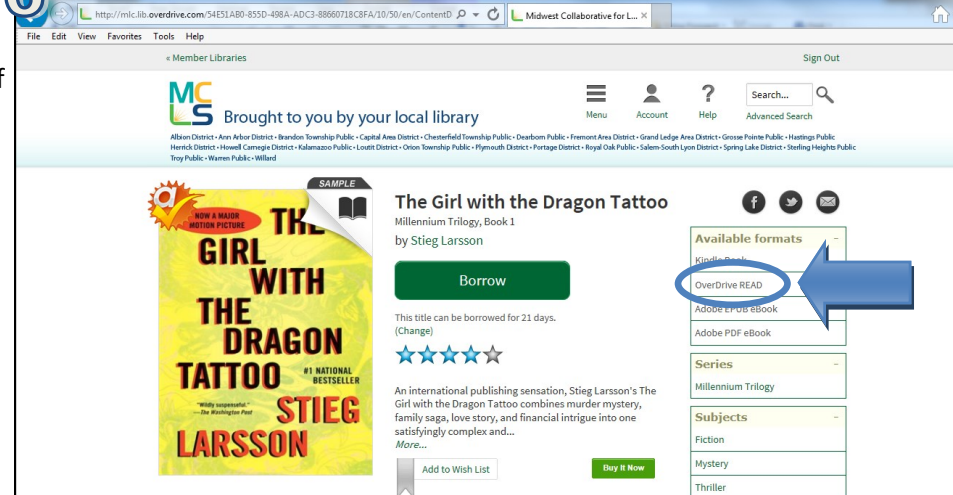

N

 $\mathbf{v}$ 

WITH

**DRAGON TATTOO**  $=$  STIEG

BOUR BOOK, EVERYWHERE

In Internet Explorer, find the

favorites menu and choose Add to

Then, whether you're online or offline, simply open your web browser and go to this bookmark to continue reading where you left

 $\overline{\phantom{a}}$ 

N.

GIRL

THE

LARSSON The Girl with the Dr...

Stieg Larsson

△

favorites

off. OK

GIRL

THE

**LARSSON** 

Stieg Larsson

The Girl with the Dr...

WITH

**DRAGON TATTOO**  $=$  STIEG Download<br>(Select one format)

Read (In your browser)

Expires: Jan 16, 2014 12:10PM

Return Title

**GIRL**<br>THE WITH

THE DRAGON<br>TATTOO

Download DOWTHO&U<br>(Select one format)

> Read (In your browser)

Expires: Jan 16, 2014

12:10PM

Return Title

**DOWNLOAD** 

instructions on that process.

 If the book is not available, there will be a button that says **Place a Hold.** If you enter your email address after selecting **Place a Hold**, you will receive an email when the book is available. OverDrive then gives you 72 hours to borrow the book on hold.

 $\overline{\mathbf{o}}$ 

- The title can be borrowed up to 21 days. You can change that time period before you press **Borrow**.
- If a title is available to renew, the option will become available within 3 days of expiration.
- You will NOT have overdue fines from an eBook.
- 7. When you select **Borrow**, you will be sent to your bookshelf. Select **Read (In**

**your browser)**. Your eBook should then show up in your web browser.

## **Reading Your eBook**

- 1. The first time you open a book in your browser, you are given tips on how to navigate the book. There is also a **Table of Contents**, on the right side of your web browser's screen. You can also **Search** the book and keep track of your **Bookmarks & Highlights** on the right side of the screen.
- 2. When you are finished reading, simply close your web browser. When you log back into your account at, [http://ebooks.mcls.org/,](http://ebooks.mcls.org/) select **Account**, find the book on your **Bookshelf**, and select **Read (In your browser.** The book will  $\vert A \vert$ open to the page where you left off.
- 3. To read without an Internet connection, select **Download** at the bottom of the webpage of the open book in OverDrive READ. Follow the directions, to the right, to add the book to your web browser's favorites.

## **Returning an eBook Early**

In CADL's eBook collection [\(ebooks.mcls.org\),](http:/ebooks.mcls.org) go to your **Account**. Select **Bookshelf** and select **Return Title**.

For additional help please call your local branch or the Digital Literacy Librarian at 517-334-1529 or fill out the help form on our **Contact and Help Page** online.